# **Submit your project workforce – Subcontractors**

### Step 1: Enter your subcontractors

1. You will receive an email fro[m hc.mail.service@hennepin.us](mailto:hc.mail.service@hennepin.us) with directions to enter workforce information into Hennepin County's Project [Workforce System.](https://projectedworkforce.hennepin.us/) Click the link in the email to get started.

Subject: Enter your committed project workforce for Hennepin County Project [Project name]

Body:

[Prime contractor name] has assigned [Subcontractor name] as a subcontractor on [Project name]. Hennepin County has the following workforce goals on all construction projects over \$100,000:

- People of Color: 34%
- Women: 23%

To assist [Prime contractor name] in attaining the workforce goals, please log into the Project Workforce System and submit your workforce details. Please note that [Prime contractor name] must submit overall project workforce details by [due date and time]. Submit your workforce details as soon as possible, preferably 2 days before the prime's due date.

Click here to submit your workforce details.

Click here for help guides.

2. Login to the Project Workforce System. If you do not have an account, create one – see [quick guide.](https://www.hennepin.us/-/media/hennepinus/business/work-with-hennepin-county/contracting-with-hennepin/create-an-account.pdf)

Sign in

Email

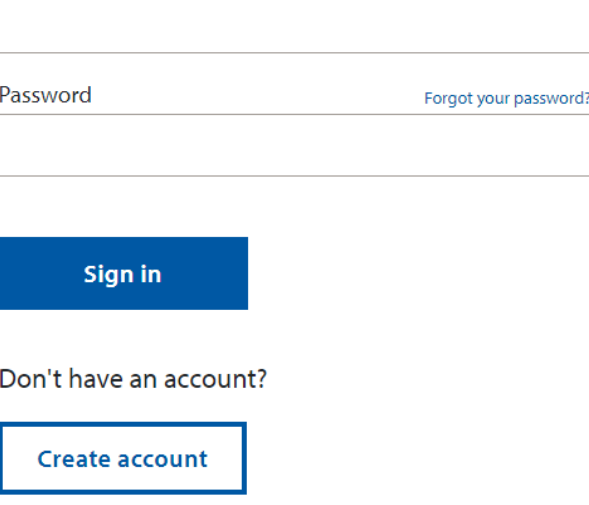

3. Click **Project** title name.

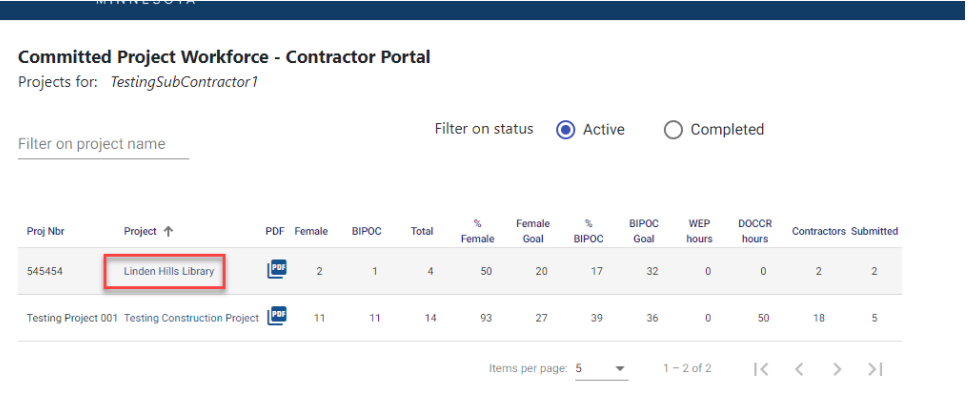

4. Click **Add Contractor to project** to start adding your subcontractors. Do not add material suppliers, only subcontractors that must be paid prevailing wage.

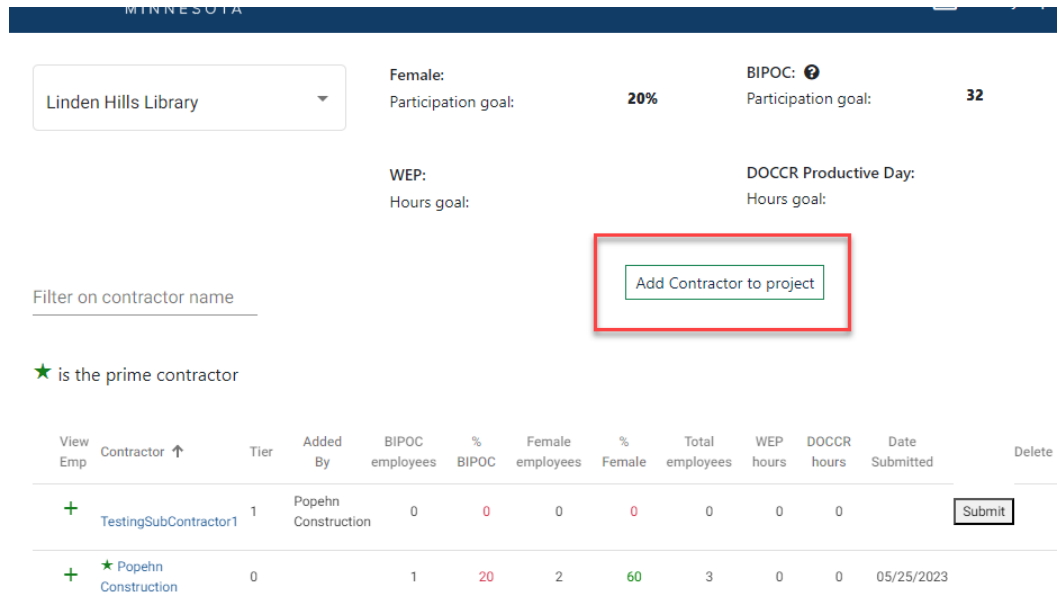

5. Start typing in your subcontractor's name in the **Contractor** field, then select their name from the drop-down.

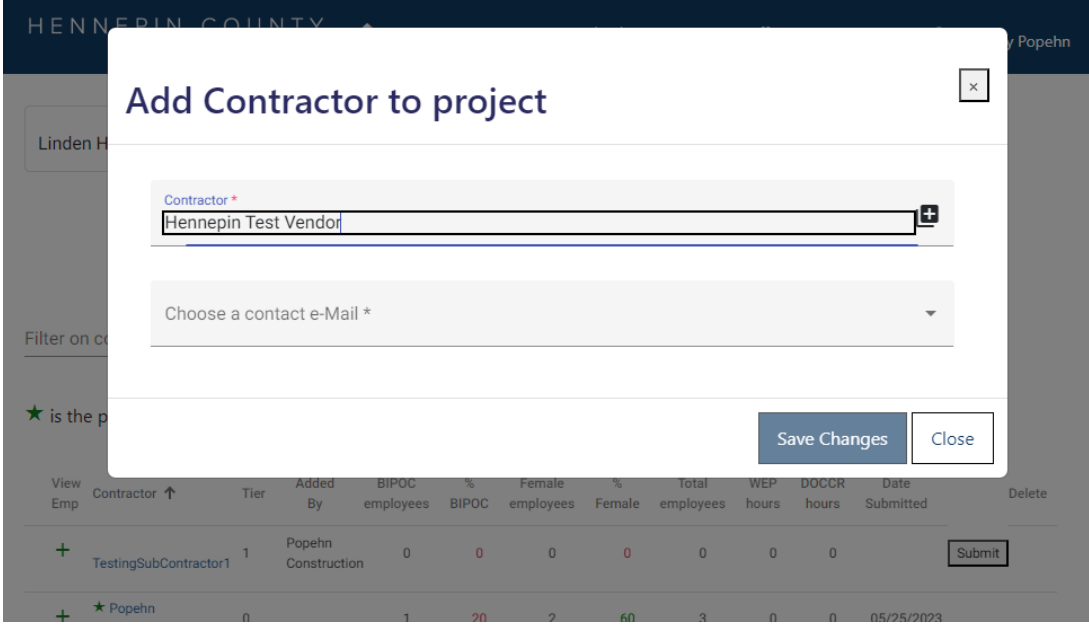

*NOTE: If the name does not appear, contact your Hennepin County Compliance Specialist and they will add the contractor.*

6. Choose a **contact e-Mail** from the drop-down. This contact will enter the subcontractor's workforce details for the project.

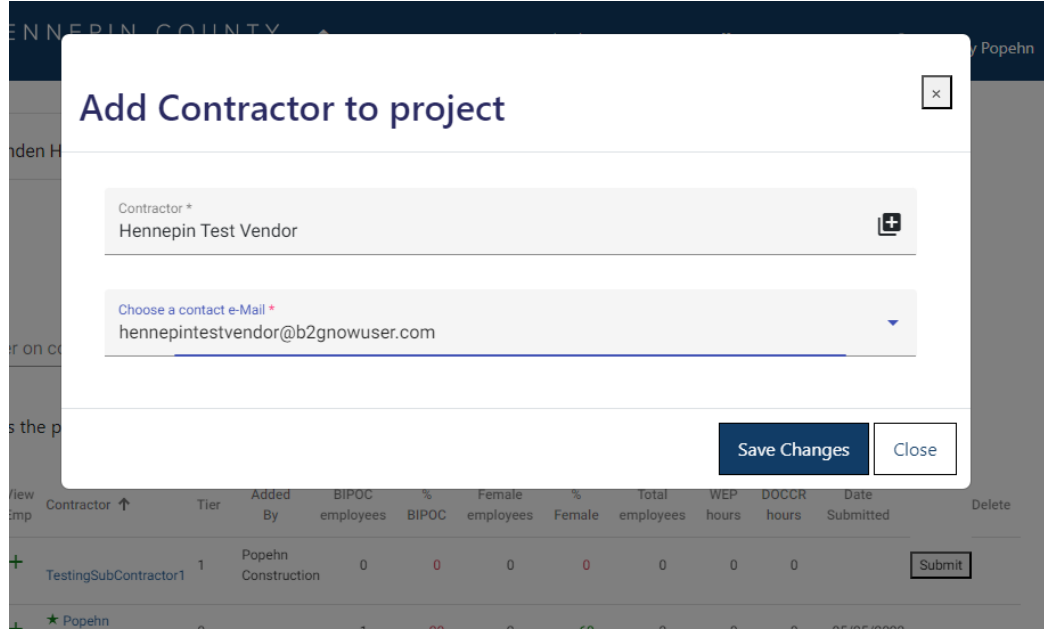

*NOTE: If the email you need is not in the dropdown, contact your Hennepin County Compliance Specialist and they will add a new contact for your subcontractor.*

## Quick Guide

#### 7. Click **Save Changes**.

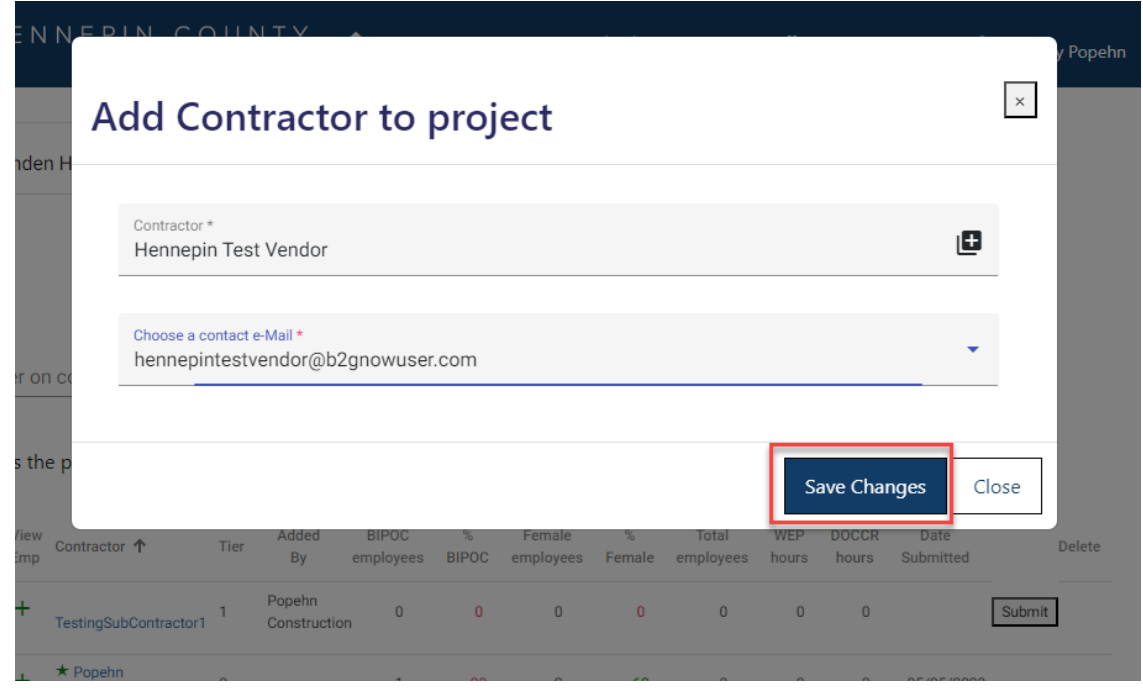

- 8. Repeat the steps above for all of your subcontractors.
- 9. Your subcontractors will receive an email from [hc.mail.service@hennepin.us](mailto:hc.mail.service@hennepin.us) with directions to login to the Project Workforce System to submit their workforce details. The prime contractor will receive an email each time a subcontractor has submitted.

#### **You are responsible for making sure all subcontractors have submitted their workforce details.**

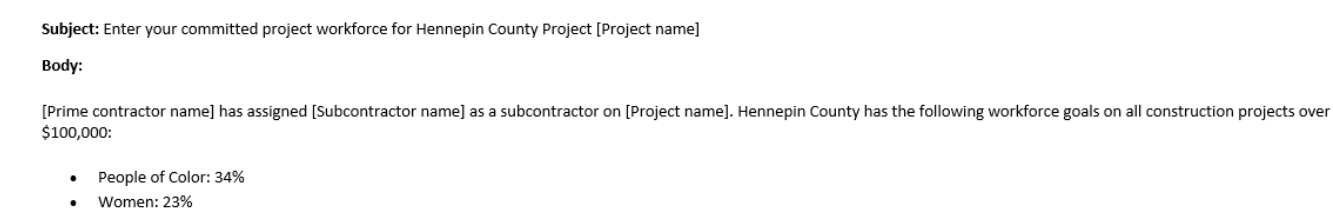

To assist [Prime contractor name] in attaining the workforce goals, please log into the Project Workforce System and submit your workforce details. Please note that [Prime contractor name] must submit overall project workforce details by [due date and time]. Submit your workforce details as soon as possible, preferably 2 days before the prime's due date.

Click here to submit your workforce details.

Click here for help guides.

## Step 2: Enter your workforce information

10. After all your subcontractors have submitted workforce data, enter your own workforce data. Include all apprentices (e.g., Community Productive Day Apprentice, WEP Apprentice, etc.) Click the **green plus sign** next to your company name.

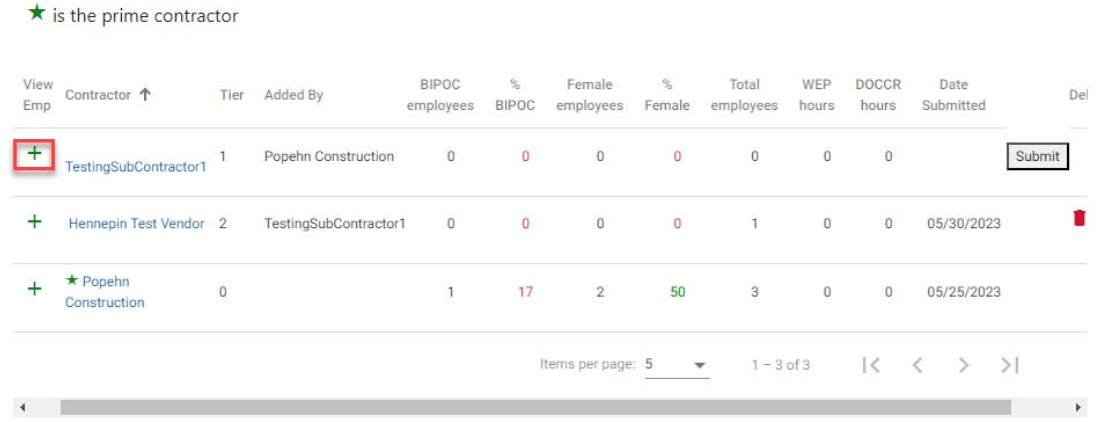

#### 11. Click **Add Employee**

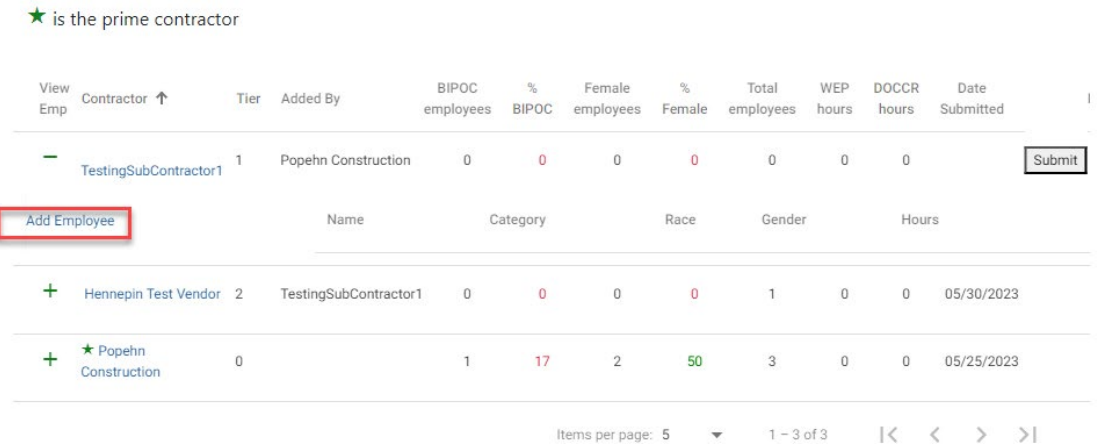

12. Enter the employee's name in the **Employee** field, if known. If you do not know the name, leave this field blank.

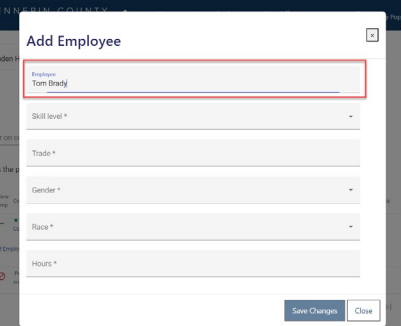

13. Select **Skill level** for the employee/apprentice from the drop-down menu.

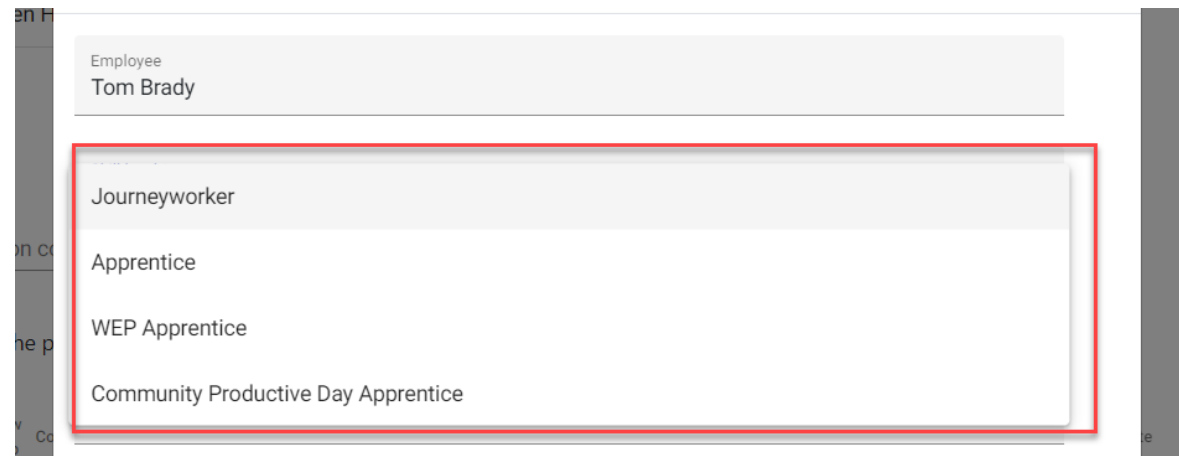

14. Select from the **Trade** drop-down menu, or type in a keyword to refine the list.

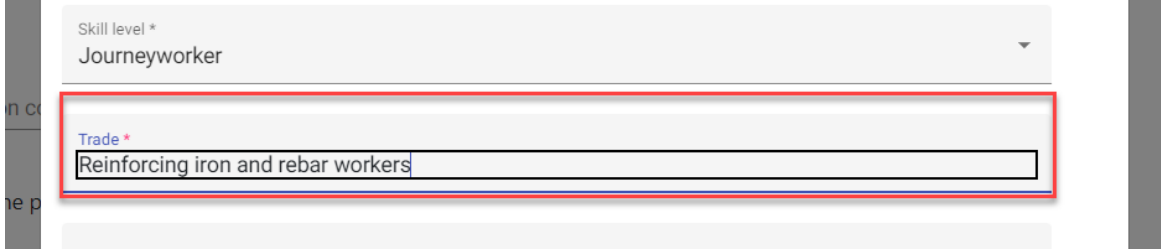

15. Select from the **Gender** and **Race** drop down menus and enter the number of hours they will perform on the project in the **Hours** field.

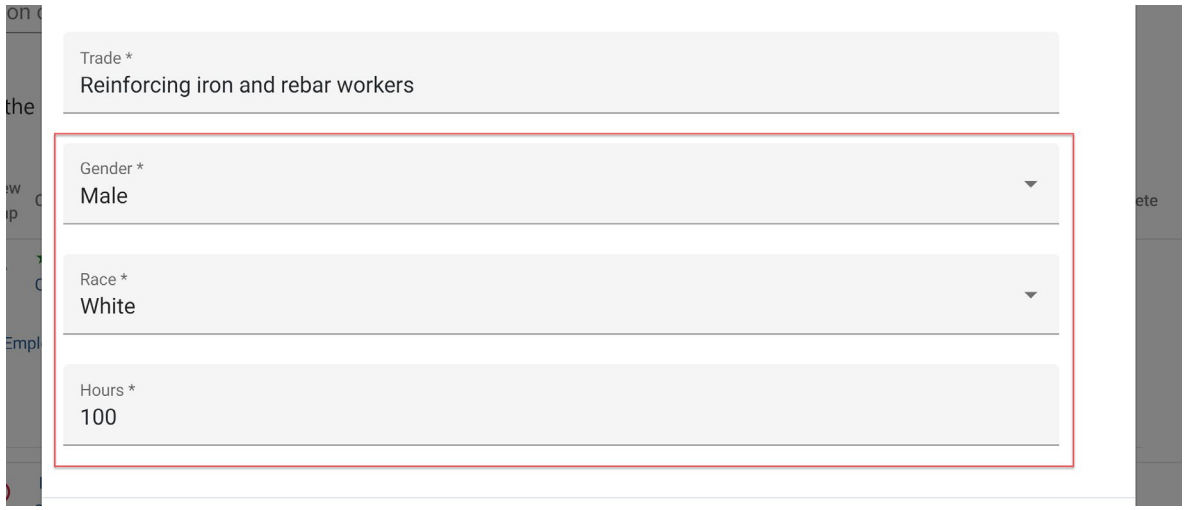

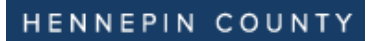

16. Click **Save Changes**. This will save the data and clear the data fields so can add more employees.

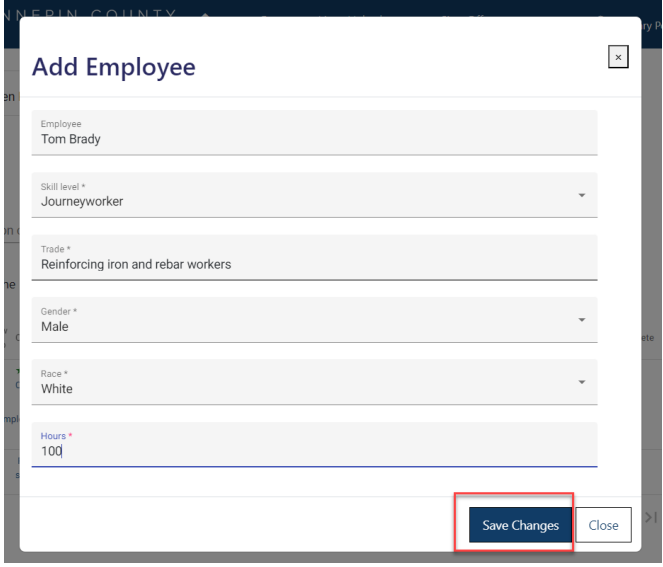

17. Once you are done adding employees, click **Close**. Click the plus sign to review your employee details and make sure they are complete.

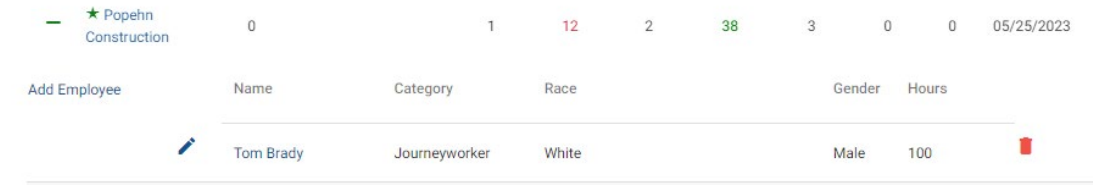

## Step 3: Submit

18. After you have submitted your workforce hours, scroll all the way to the right to click **Submit**.

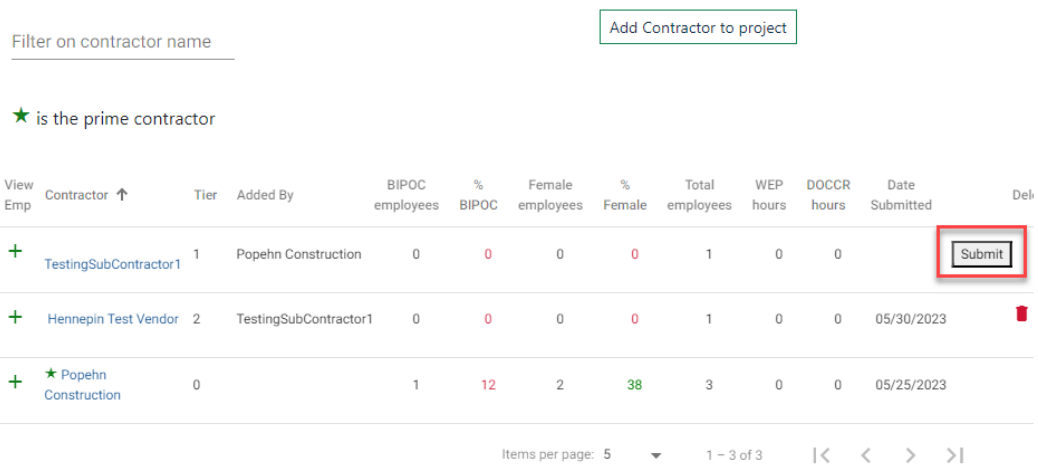

## Quick Guide

### Step 4: Complete the attestation

19. Complete the **attestation** section. Read each item and check the boxes to confirm your agreement. All boxes

must be checked to complete your submission.

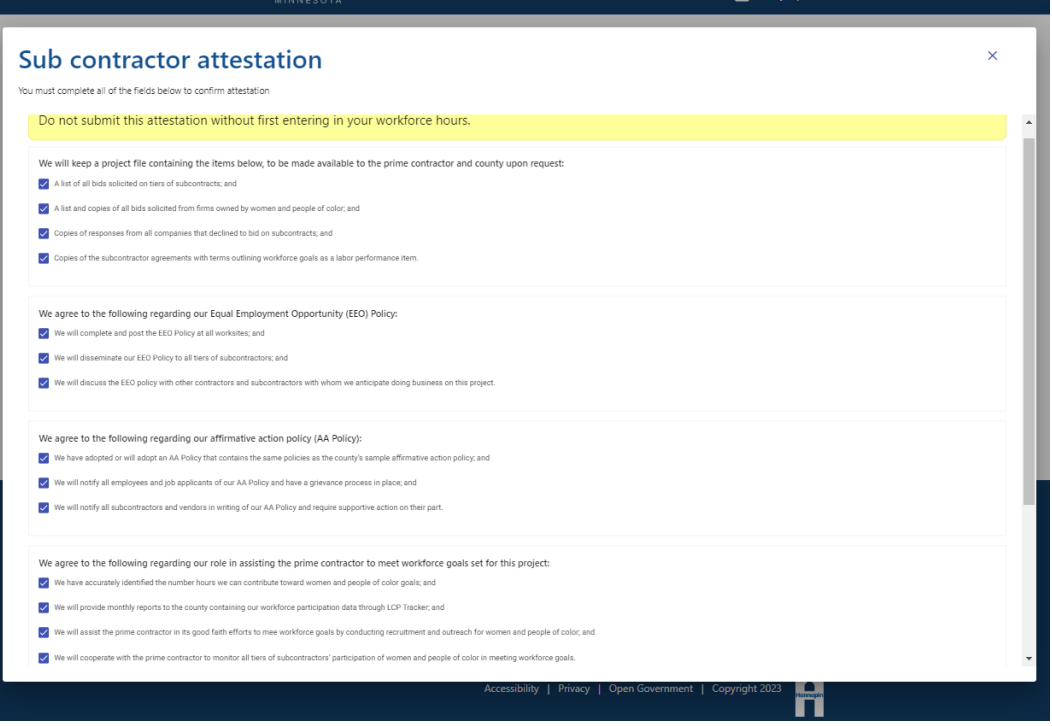

20. Read the blue box text and click **Confirm**.

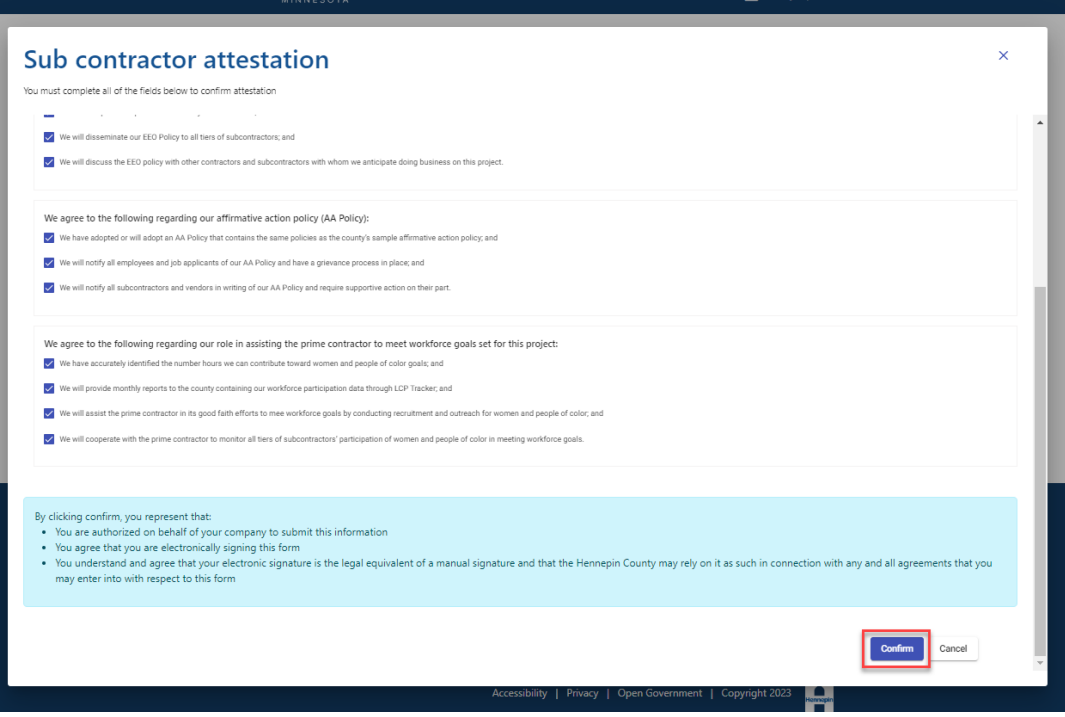

21. Once you submit, you will see a confirmation message on your screen.

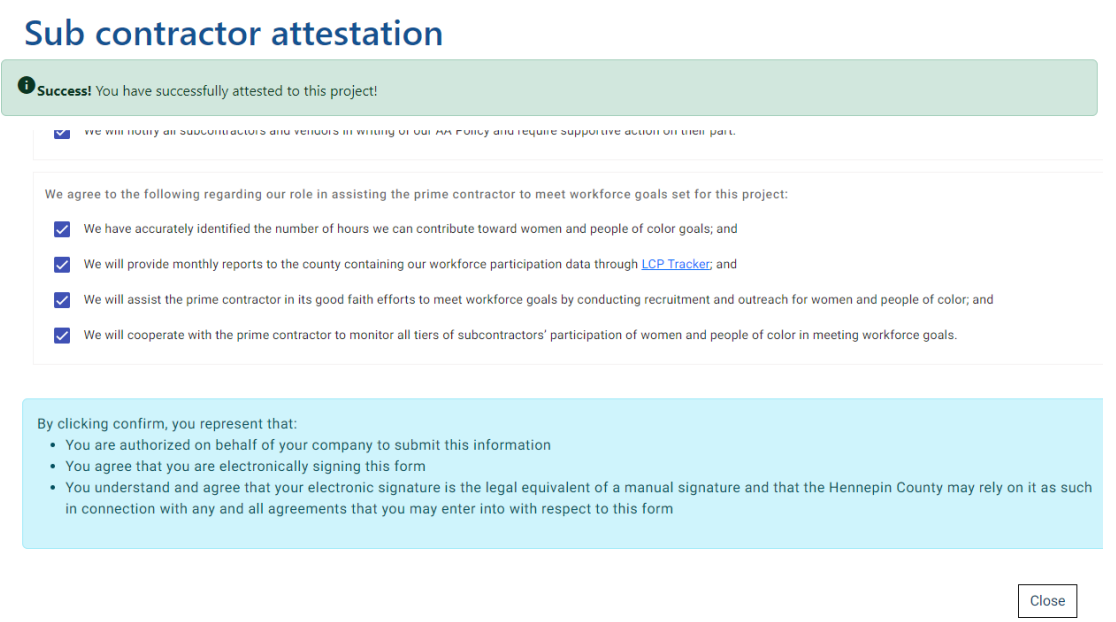

22. Click **Close** and return to project home page to confirm you entered employees and submitted. Your prime contractor will receive an email notifying them that you submitted.

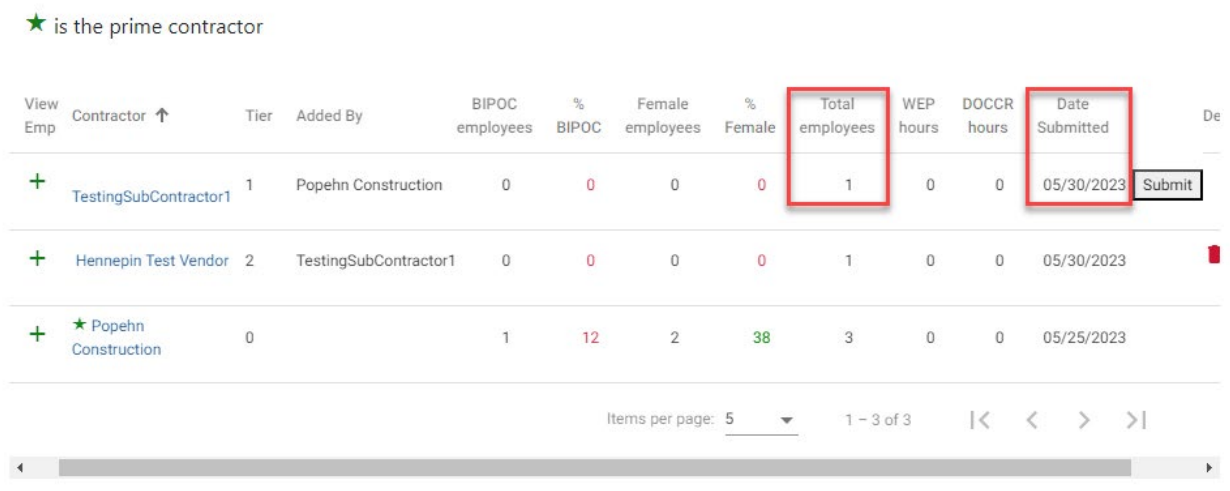

**Your prime contractor will contact you if any discrepancies require resubmittal.**